<span id="page-0-0"></span>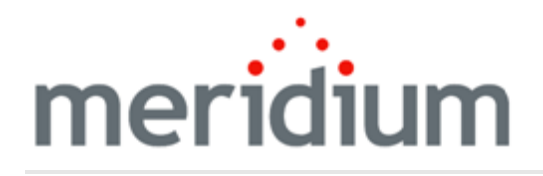

Meridium APM Foundation Work Process

3.6.1.0.0

<span id="page-1-0"></span>Copyright and Legal

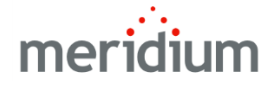

Meridium APM Foundation Work Process

3.6.1.0.0

Copyright © Meridium, Inc. 2016

All rights reserved. Printed in the U.S.A.

This software/documentation contains proprietary information of Meridium, Inc.; it is provided under a license agreement containing restrictions on use and disclosure. All rights including reproduction by photographic or electronic process and translation into other languages of this material are fully reserved under copyright laws. Reproduction or use of this material in whole or in part in any manner without written permission from Meridium, Inc. is strictly prohibited.

Meridium is a registered trademark of Meridium, Inc.

All trade names referenced are the service mark, trademark or registered trademark of the respective manufacturer.

# <span id="page-2-0"></span>About This Document

This file is provided so that you can easily print this section of the Meridium APM Help system.

You should, however, use the Help system instead of a printed document. This is because the Help system provides hyperlinks that will assist you in easily locating the related instructions that you need. Such links are not available in a print document format.

The Meridium APM Help system can be accessed within Meridium APM itself or via the Meridium APM Documentation Website ([https://www.me](https://www.meridium.com/documentation/WebHelp/WebHelpMaster.htm)[ridium.com/documentation/WebHelp/WebHelpMaster.htm\)](https://www.meridium.com/documentation/WebHelp/WebHelpMaster.htm).

Note: If you do not have access to the Meridium APM Documentation Website, contact [Meridium](https://www.meridium.com/support) Global Support Services.

## <span id="page-3-0"></span>Table of Contents

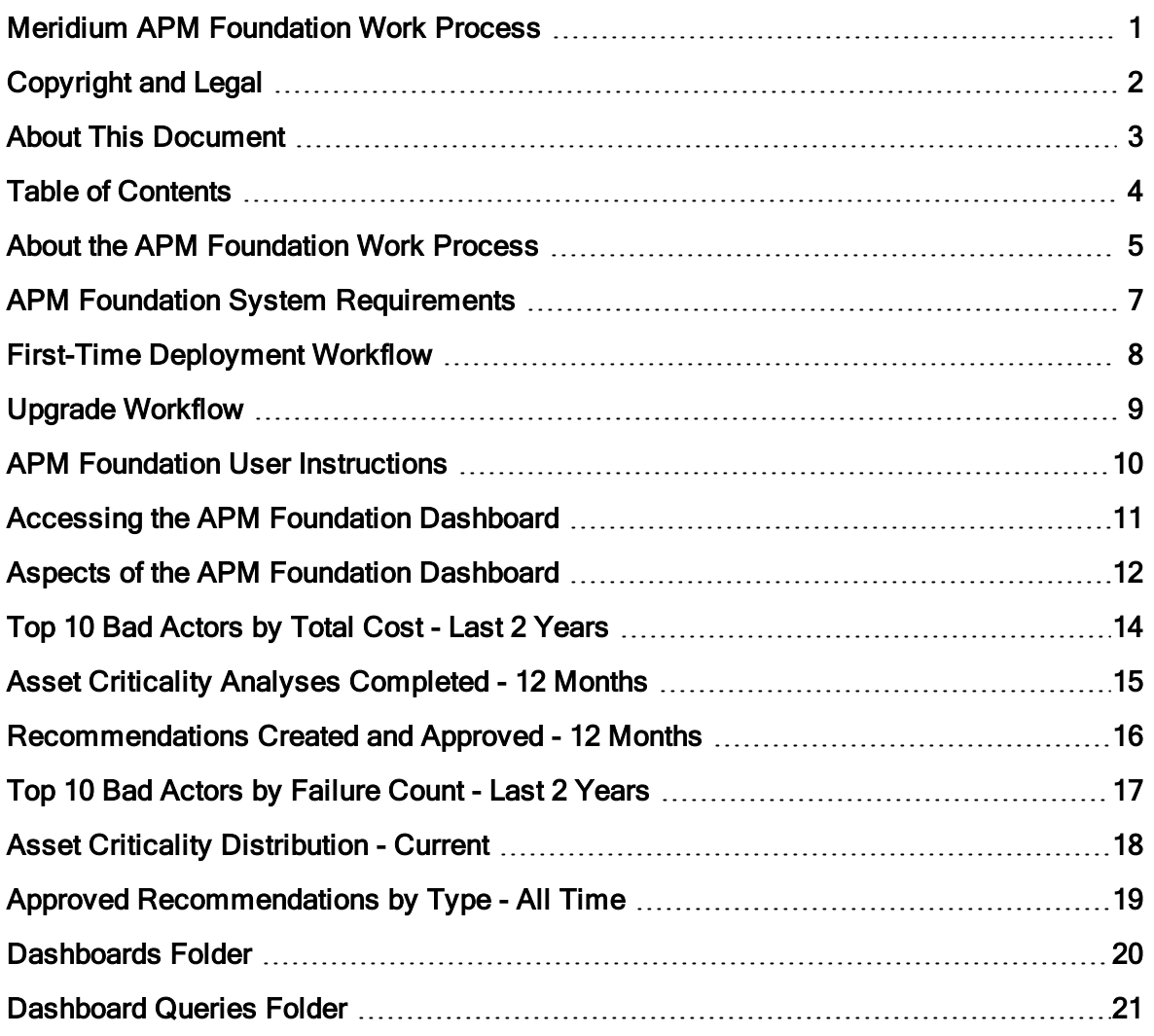

#### <span id="page-4-0"></span>About the APM Foundation Work Process

The APM Foundation Work Process is the work process upon which all other Meridium APM Work Processes are built. It consists of the following five components:

- Asset Taxonomy: The classification of your assets.
- Event History: The collection of information about asset repairs, failures, preventive maintenance events, predictive maintenance events, production incidents, and asset condition history reports.
- Asset Criticality: A risk-based evaluation of your assets that allows you to prioritize improvement efforts and plan for work on those assets.
- Core Analysis: A set of tools that help you evaluate asset performance based on historical data. Using that data, you can evaluate existing strategies, processes, and procedures in order to improve asset performance.
- Recommendation Management: A feature that allows you to propose changes to improve overall asset performance and formally review and track the recommended actions to ensure that they are completed.

The following image illustrates these five basic components of the APM Foundation Work Process.

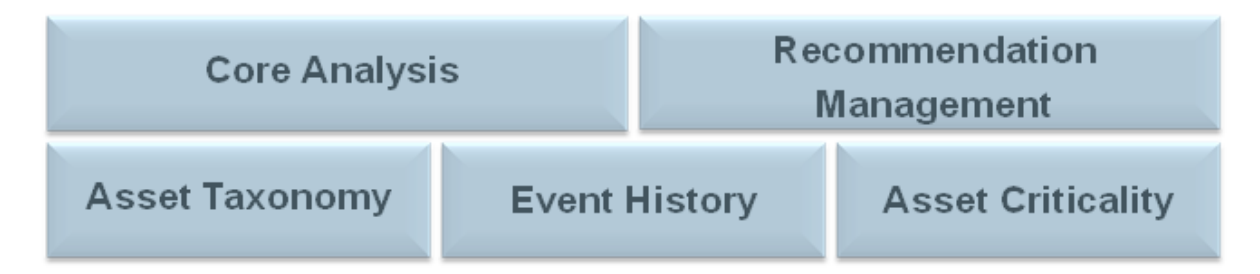

Within the Meridium APM product, each of the components listed above is incorporated into one or more of the following modules, tools, and features:

- Asset Criticality Analysis (ACA)
- Core Analysis
- Recommendation Management
- Asset Health Manager (AHM)
- EAM Interfaces
	- SAP Interfaces
	- Oracle EBS eAM Interfaces
	- Maximo Interfaces
- Online Analytic Interfaces
- **n** AMS Analytics
- **n** Process Data Integration
- Operator Rounds
- Lubrication Management

### <span id="page-6-0"></span>APM Foundation System Requirements

Multiple licenses are required to take advantage of APM Foundation modules, features, and tools. In addition to the following licenses, your system must contain the basic Meridium APM system architecture:

- Asset Criticality Analysis (ACA)
- Asset Health Manager (AHM)
- One or more of the licences representing the third-party EAM systems you plan to integrate with your Meridium APM system:
	- SAP Interfaces
	- Oracle EBS eAM Interfaces
	- Maximo Interfaces
- AMS Analytics
- Process Data Integration
- Operator Rounds or Lubrication Management
- Recommendation Management

After you have licensed and configured the basic system architecture, you will need to perform some configuration steps for some features.

# <span id="page-7-0"></span>First-Time Deployment Workflow

Deploying and configuring the APM Foundation Work Process for the first time includes completing multiple steps, which are outlined in the following table. All of the steps are required to fully implement the APM Foundation Work Process. These steps provide all of the information that you need to deploy APM Foundation with the basic Meridium APM architecture.

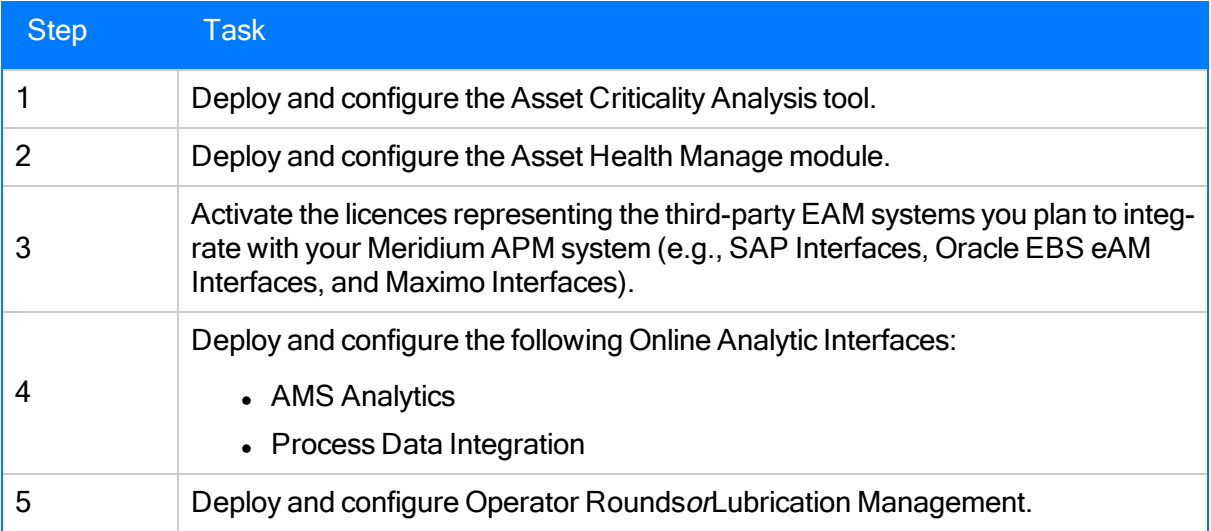

# <span id="page-8-0"></span>Upgrade Workflow

You can upgrade to V3.6.0.0.0 using the instructions that are provided in the Installation, Upgrade, and Configuration documentation for each APM Foundation module, tool, or feature:

- Asset Criticality Analysis
- Asset Health Manager
- EAM Interfaces
	- SAP Interfaces (PI customers or Non-PI customers)
	- Oracle Interfaces (SOA Gateway customersor DB Direct customers)
	- Maximo Interfaces
- Online Analytic Interfaces
	- AMS Analytics
	- **n** Process Data Integration
- Operator Rounds
- Lubrication Management

## <span id="page-9-0"></span>APM Foundation User Instructions

The user instructions for APM Foundation modules, features, and configuration tools are provided in the section of documentation for the related module, feature, or tool. Documentation for the APM Foundation dashboard is provided in the APM Foundation Reference [Information](#page-10-0) [documentation](#page-10-0).

### <span id="page-10-0"></span>Accessing the APM Foundation Dashboard

You can access the APM Foundation dashboard to view information about pieces of equipment and locations that you analyze using APM Foundation modules and features.

#### To access the APM Foundation dashboard:

• On the Meridium APM Framework main menu, click Go To, point to APM Foundation, and then click Dashboard.

The Dashboard page appears, displaying the APM Foundation dashboard.

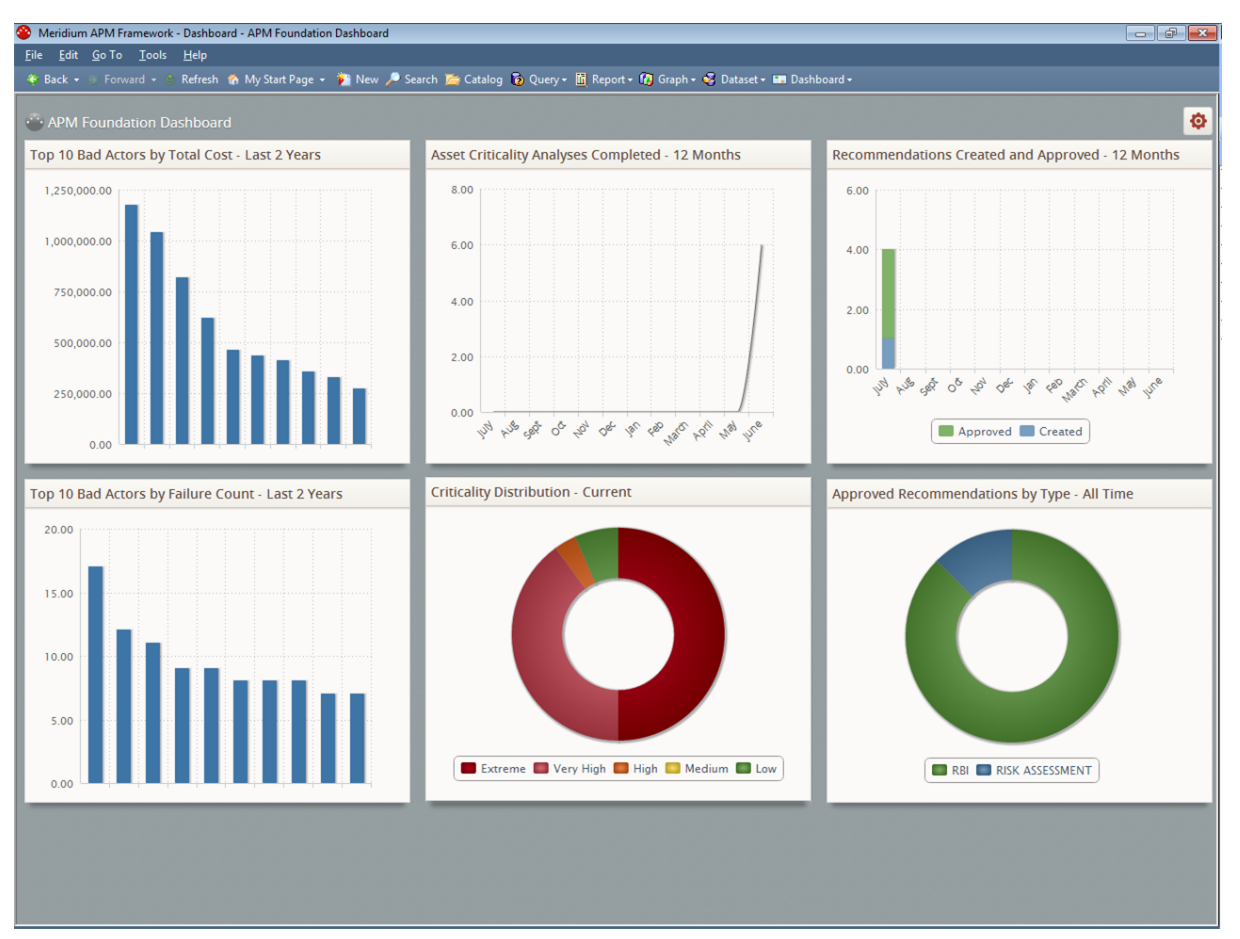

#### <span id="page-11-0"></span>Aspects of the APM Foundation Dashboard

The APM Foundation dashboard contains sections that display information about assets that you analyze using APM Foundation modules and features.

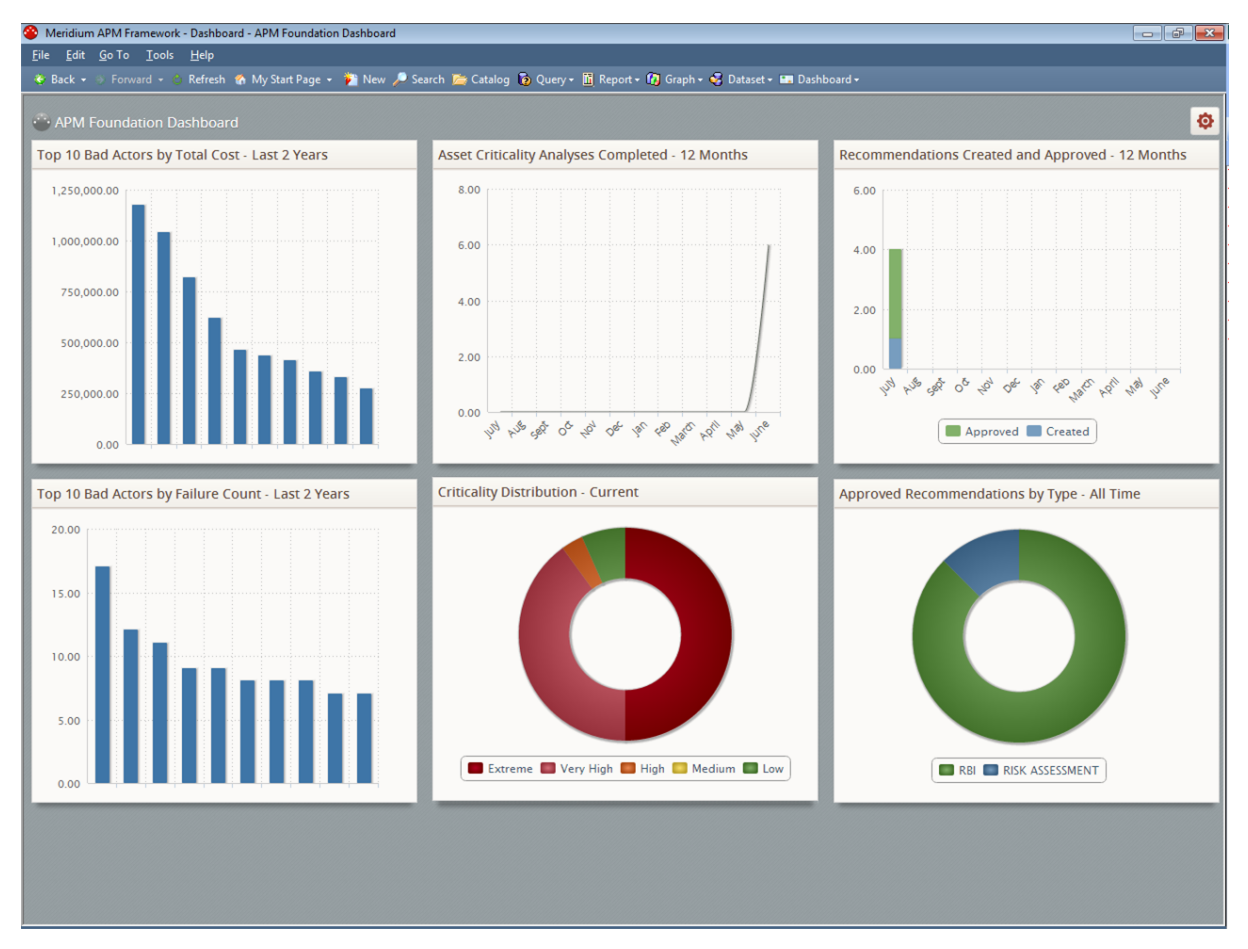

The APM Foundation dashboard contains the following sections:

- Top 10 Bad [Actors](#page-13-0) by Total Cost Last 2 Years
- Asset Criticality Analyses [Completed](#page-14-0) 12 Months
- [Recommendations](#page-15-0) Created and Approved 12 Months
- Top 10 Bad Actors by [Failure](#page-16-0) Count Last 2 Years
- **Asset Criticality [Distribution](#page-17-0) Current**
- Approved [Recommendations](#page-18-0) by Type All Time

Note: Your use of the APM Foundation dashboard will depend upon your role in your organization and the APM Foundation modules and features that are associated with your role. For example, you might choose to display certain sections and hide others depending upon the type of data that you want to view on the dashboard. This documentation does not assume a workflow for using the APM Foundation dashboard. Instead, details on working with dashboards in

general and information on the sections that are displayed on the dashboard and their [sup](#page-20-0)porting [Catalog](#page-20-0) items are provided.

## <span id="page-13-0"></span>Top 10 Bad Actors by Total Cost - Last 2 Years

The Top 10 Bad Actors by Total Cost - Last 2 Years section is a configured Chart - Series sec-tion that displays a bar graph that plots the results of the Top 10 Bad [Actors](#page-20-0) by Total Cost - Last 2 Years [\(Chart\)](#page-20-0) query.

The following image shows an example of the Top 10 Bad Actors by Total Cost - Last 2 Years section.

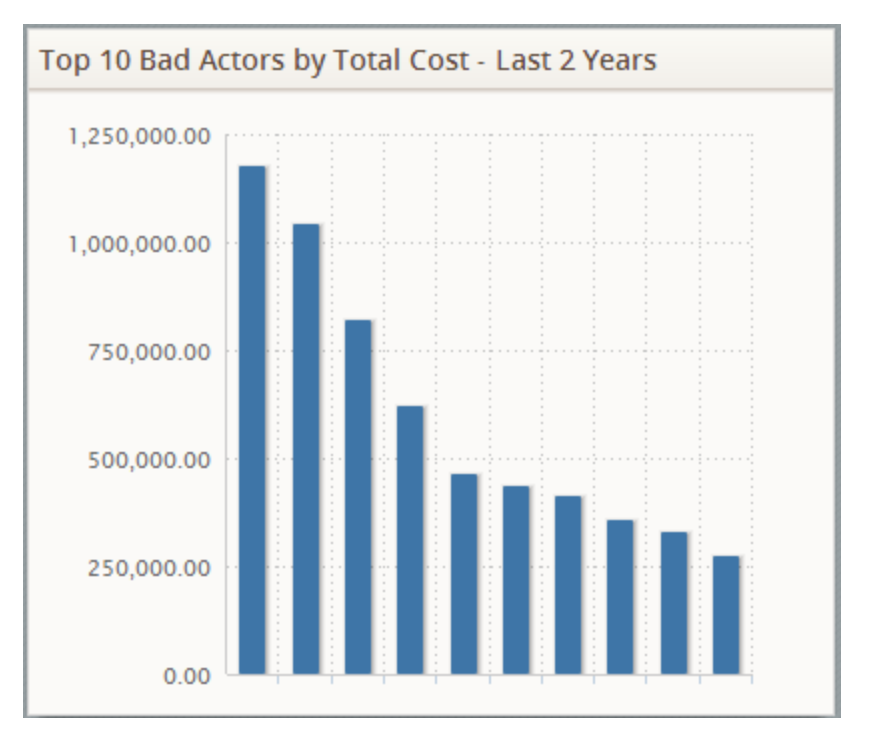

#### <span id="page-14-0"></span>Asset Criticality Analyses Completed - 12 Months

The Asset Criticality Analyses Completed - 12 Months section is a configured Chart - Series section that displays a line chart that plots the number of Asset Criticality Analysis records in the Complete state that exist in your database, on a monthly basis, for the last 12 months.

The following image shows an example of the Asset Criticality Analyses Completed - 12 Months when six Asset Criticality Analysis records in the Complete state existed in the database in the month of June and zero records in this state existed in the database in the 11 preceding months.

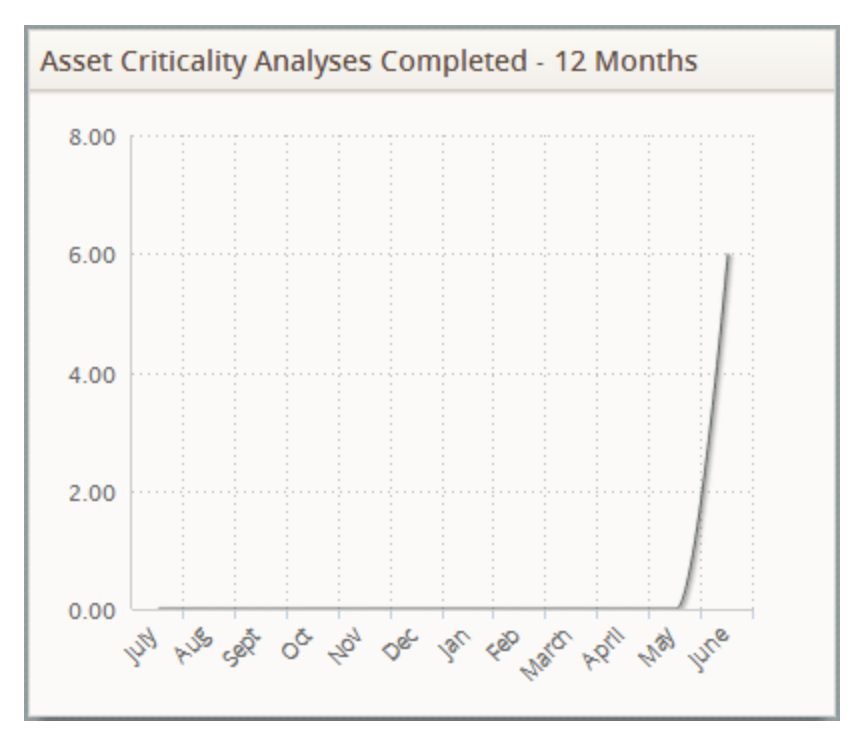

#### <span id="page-15-0"></span>Recommendations Created and Approved - 12 Months

The Recommendations Created and Approved - 12 Months section is a configured Chart - Series section that displays a bar graph that plots the number of Recommendation records in the following states that exist in your database, on a monthly basis, for the last 12 months:

- Created
- Approved

The following image shows an example of the Recommendations Created and Approved - 12 Months section when the following number of Recommendation records in the following states existed in the database in the month of July in the *preceding* year, and zero Recommendation records in these states existed in the database in the 11 succeeding months:

- Created: 1
- Approved:  $4$

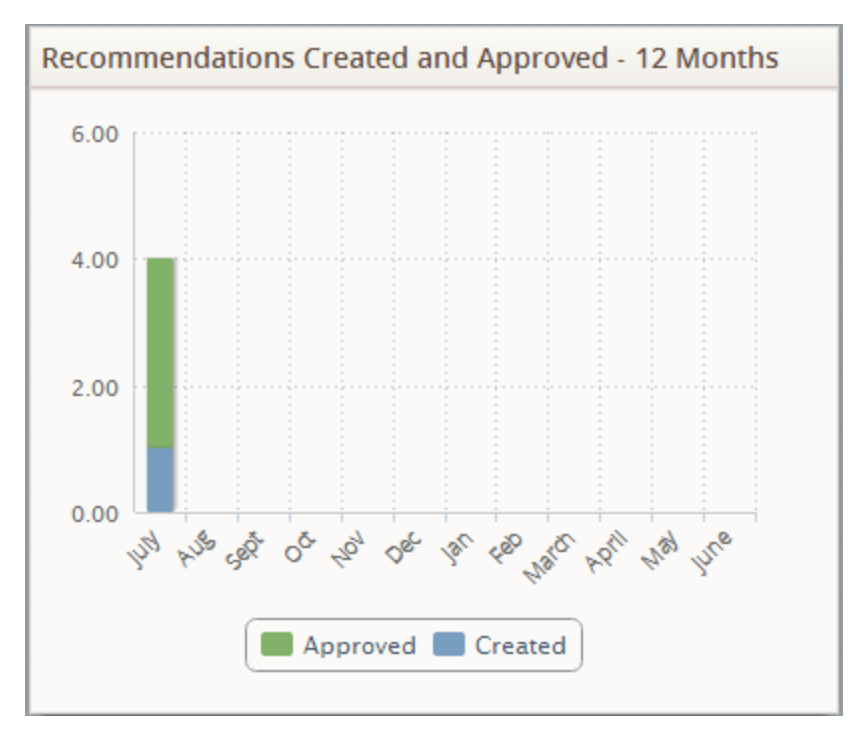

## <span id="page-16-0"></span>Top 10 Bad Actors by Failure Count - Last 2 Years

The Top 10 Bad Actors by Failure Count - Last 2 Years section is a configured Chart - Series section that displays a bar graph that plots the results of the Top 10 Bad Actors by [Failure](#page-20-0) Count -Last 2 Years [\(Chart\)](#page-20-0) query.

The following image shows an example of the Top 10 Bad Actors by Failure Count - Last 2 Years section.

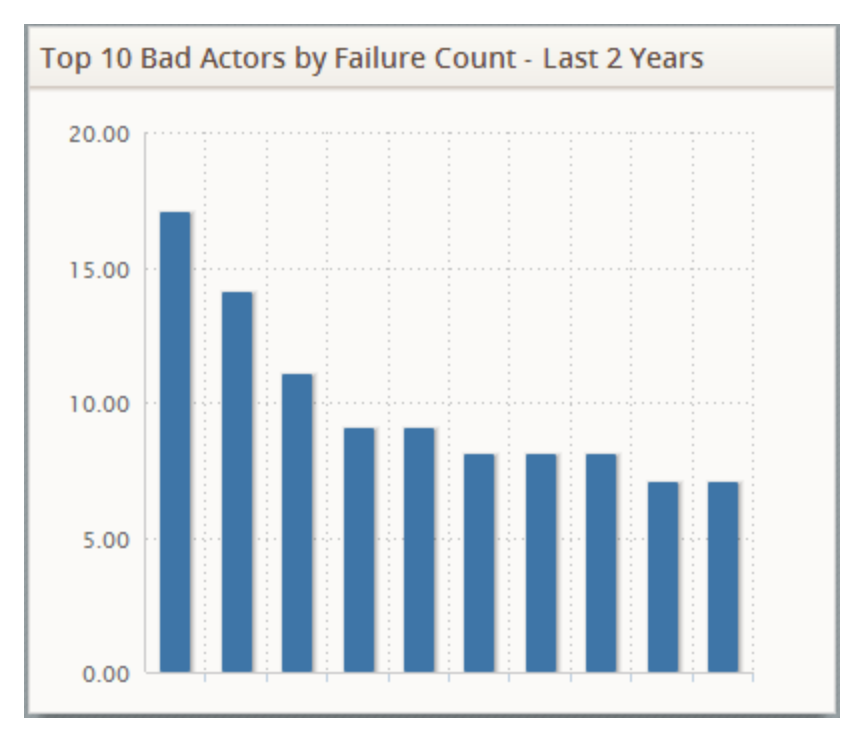

#### <span id="page-17-0"></span>Asset Criticality Distribution - Current

The Asset Criticality Distribution - Current section is a configured Chart - Category section that displays a doughnut chart that plots the results of the Asset Criticality [Distribution](#page-20-0) - Current [\(Chart\)](#page-20-0) query.

The following image shows an example of the Asset Criticality Distribution - Current section.

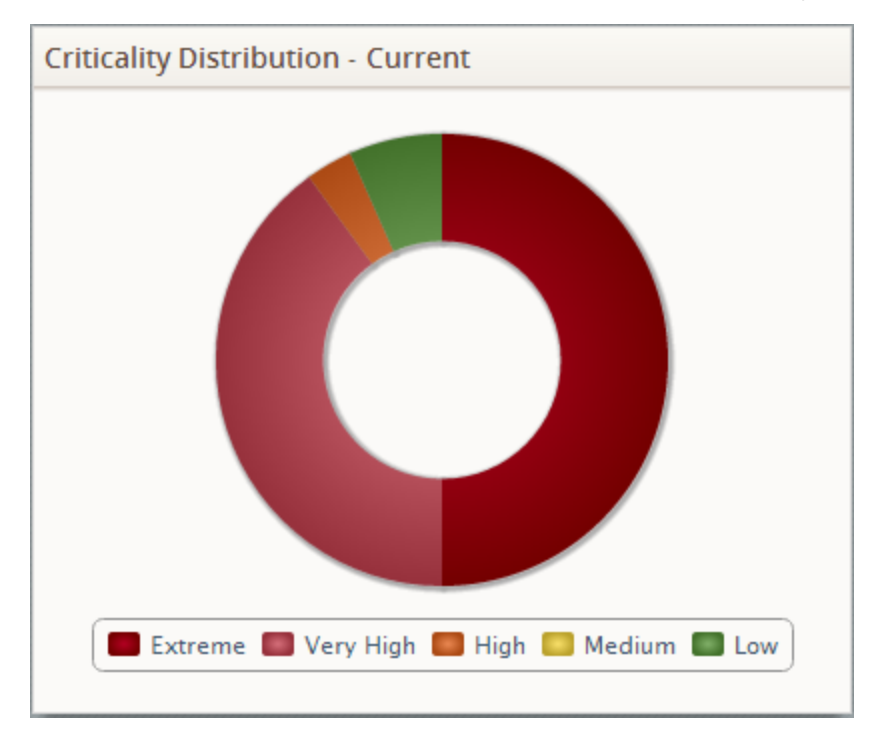

#### <span id="page-18-0"></span>Approved Recommendations by Type - All Time

The Approved Recommendations by Type - All Time is a configured Chart - Category section that displays a doughnut chart that plots one slice for each Recommendation subfamily for which records in the Approved state exist in your database.

The following image shows an example of the Approved Recommendations by Type - All Time section when records in the Approved state in the following Recommendation subfamilies only exist in your database:

- RBI Recommendation
- Risk Assessment Recommendation

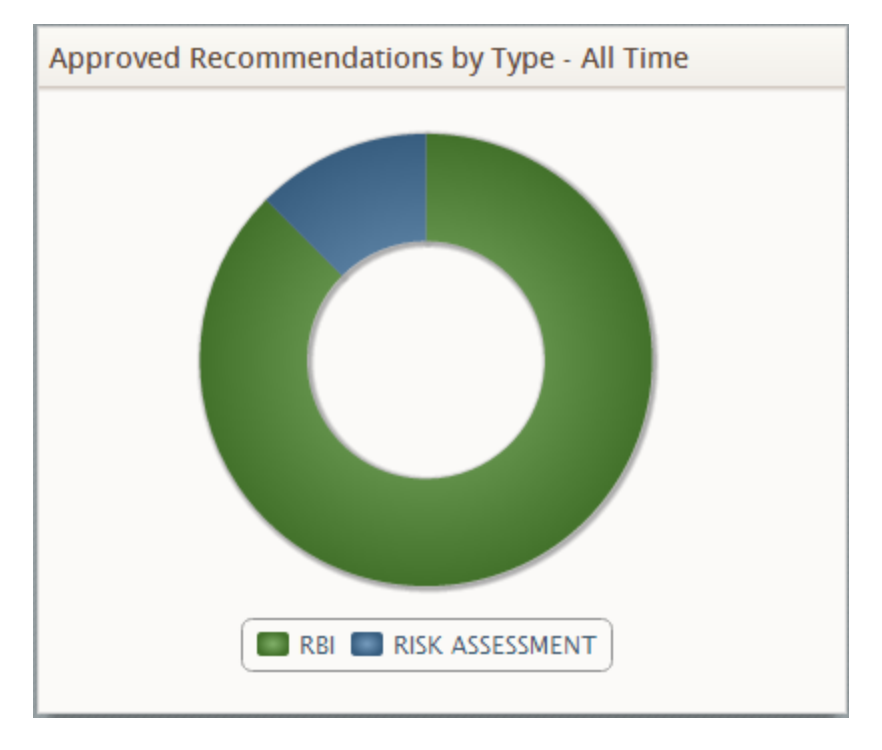

# <span id="page-19-0"></span>Dashboards Folder

The dashboard listed in the following table is stored in the Catalog location \\Public\Meridium\Modules\Core\Dashboards. The dashboard is listed by name in the table. The dashboard name and caption are the same.

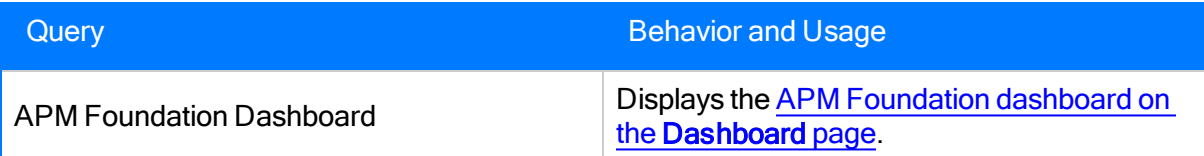

# <span id="page-20-0"></span>Dashboard Queries Folder

The following table lists the queries that are stored in the Catalog location \\Public\Meridium\Modules\Core\Queries\Dashboard Queries. The queries are listed by name in the table. The query name and caption are the same.

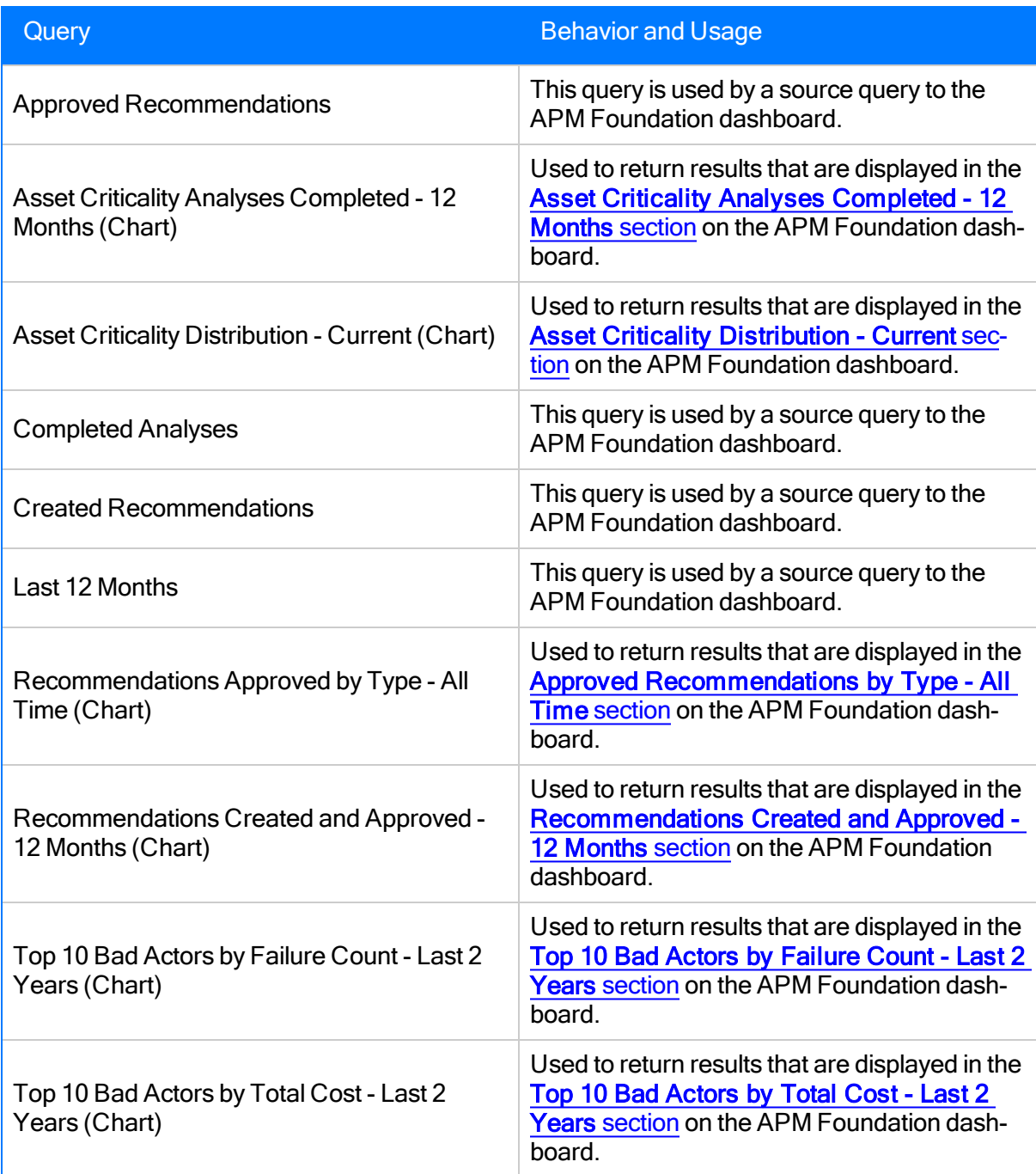